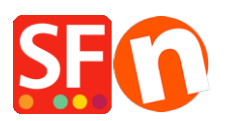

[Wissensdatenbank](https://shopfactory.deskpro.com/de/kb) > [Versand und Steuern](https://shopfactory.deskpro.com/de/kb/shipping-and-taxes) > [UPS Versanddienstleister in meinem Shop](https://shopfactory.deskpro.com/de/kb/articles/enable-ups-shipping-provider-in-my-shop) [aktivieren](https://shopfactory.deskpro.com/de/kb/articles/enable-ups-shipping-provider-in-my-shop)

UPS Versanddienstleister in meinem Shop aktivieren Elenor A. - 2021-12-08 - [Versand und Steuern](https://shopfactory.deskpro.com/de/kb/shipping-and-taxes)

Hinweis: Um UPS als Ihren Versanddienstleister zu aktivieren, benötigen Sie eine Kundennummer bei UPS.

Sobald Ihre UPS Kundennummer erstellt ist, richten Sie Ihren Shop ein:

1. Öffnen Sie Ihren Shop in ShopFactory, klicken Sie auf -> Zentral -> Versandgebühren

2. Wählen Sie im Fenster Versandeinstellungen die Option "Einen Anbieter verwenden" und klicken Sie auf Weiter

3. Im nächsten Fenster sehen Sie eine Liste der integrierten Versandanbieter. Wählen Sie "Mehrere Versandanbieter kombinieren" und klicken Sie auf Weiter. Dies wird die erste Option sein. Mit dieser Option können Sie mehrere Echtzeit-Versanddienstleister wie UPS und FedEx verwenden.

 $\pmb{\times}$ 

4. Sie sehen dann das Fenster UPS Setup

Auf diesem Bildschirm geben Sie Ihre UPS Benutzer-ID und Ihr Passwort sowie Ihren Zugangsschlüssel ein. Wenn Sie günstigere Tarife anbieten möchten, können Sie "ausgehandelte Tarife" aktivieren und Ihre Kundennummer eingeben. Bevor Sie die ausgehandelten Tarife in Ihrem Geschäft verwenden können, müssen Sie sich an Ihren UPS Kundenbetreuer wenden und ihn bitten, die ausgehandelten UPS Tarife für Ihre Kundennummer zu aktivieren, da dies sonst nicht funktioniert.

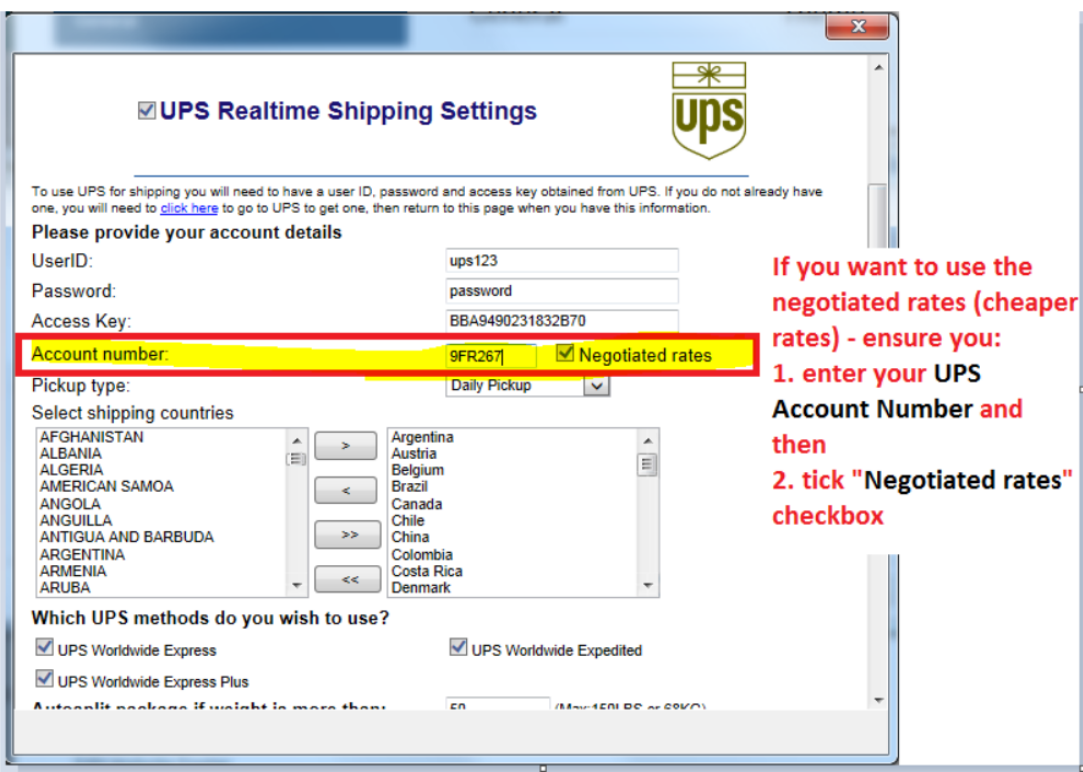

Um Ihren Zugangsschlüssel zu generieren, wenn Sie ihn noch nicht haben, folgen Sie bitte den Schritten im FAQ-Artikel,

## <https://shopfactory.deskpro.com/en-GB/kb/articles/en-getting-ups-access-key-en>

Wählen Sie die UPS Versandmethoden, die Sie in Ihrem Shop verwenden möchten, und klicken Sie dann auf Einstellungen speichern.

5. Vergewissern Sie sich, dass für alle Ihre Produkte ein Gewicht definiert ist und dass die Gewichtsart den Angaben auf dem UPS Bildschirm oben entspricht (z.B. Kg für Australien, Pfund für die USA, usw.)

6. Um die Gewichtsart zu ändern, wählen Sie in der Menüleiste Einstellungen => Globale Einstellungen.

7. Klicken Sie in der linken Baumstruktur auf Einstellungen für diese Website => Sonstiges und wählen Sie dann unten in der Liste "Gewicht angeben in" die entsprechende Gewichtsart aus -> klicken Sie auf OK.

Wenn Sie die falsche Gewichtsart wählen, z.B. Gramm statt Kilogramm, funktioniert UPS nicht und Sie erhalten eine Fehlermeldung beim Checkout.

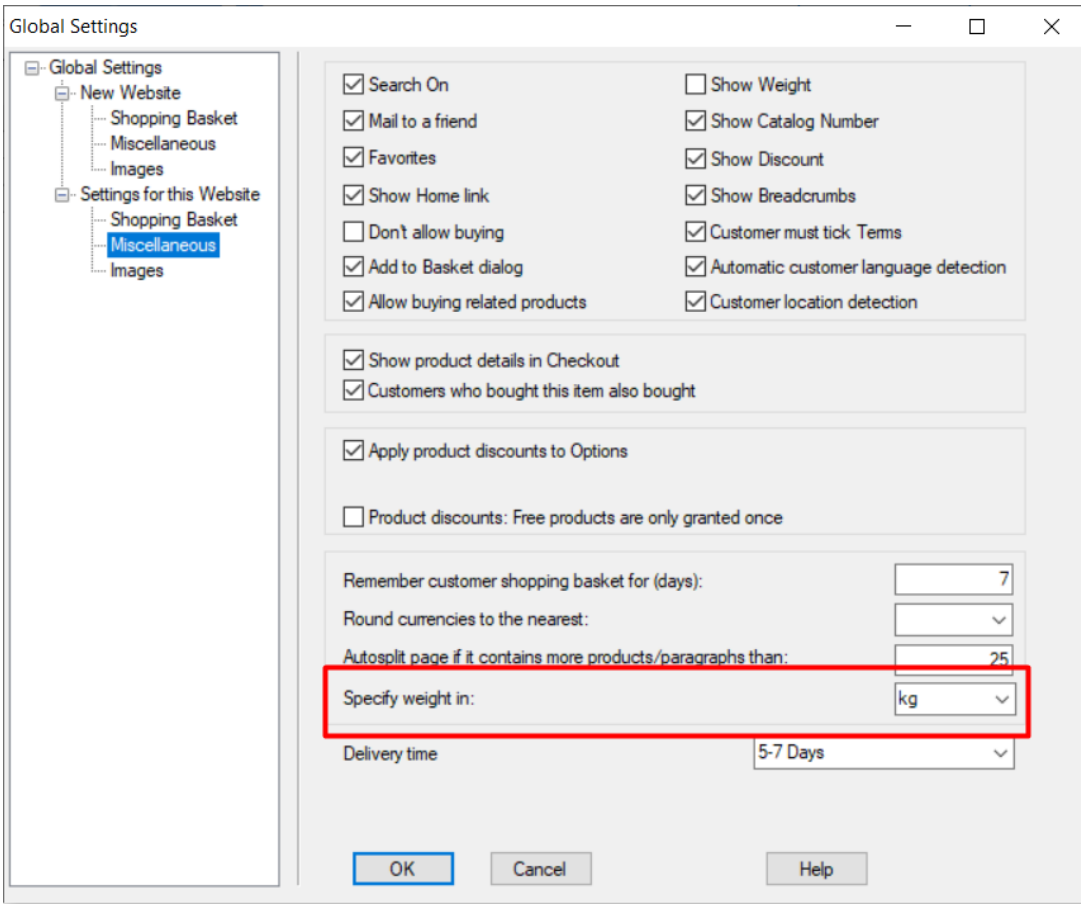